# **ANALOG** EVAL-CN-304-SDZ Evaluation Board User Guide UG-266

One Technology Way • P.O. Box 9106 • Norwood, MA 02062-9106, U.S.A. • Tel: 781.329.4700 • Fax: 781.461.3113 • www.analog.com

# **Evaluating the [AD9834](http://www.analog.com/AD9834?doc=UG-266.pdf) 20 mW Power, 2.3 V to 5.5 V, 75 MHz Complete DDS by Using the [EVAL-CN-304-SDZ](http://www.analog.com/eval-ad9834?doc=UG-266.pdf)**

## <span id="page-0-0"></span>**FEATURES**

**Full featured evaluation board [\(EVAL-CN-304-SDZ\)](http://www.analog.com/eval-ad9834?doc=UG-266.pdf) for the [AD9834](http://www.analog.com/AD9834?doc=UG-266.pdf)**

- **Graphic user interface software for board control and data analysis**
- **Connector to th[e EVAL-SDP-CB1Z](http://www.analog.com/eval-sdp-cb1z?doc=UG-266.pdf) System Demonstration Platform (SDP) board**

**Various power supply and reference link options**

#### <span id="page-0-1"></span>**APPLICATIONS**

**Biomedical sensors Bioelectrical impedance analysis Electrochemical analysis Impedance spectroscopy Complex impedance measurement Nondestructive testing**

## <span id="page-0-2"></span>**GENERAL DESCRIPTION**

The [AD9834](http://www.analog.com/AD9834?doc=UG-266.pdf) is a 75 MHz, low power DDS device capable of producing high performance sine and triangular outputs. It also has an on-board comparator that allows a square wave to be produced for clock generation. Consuming only 20 mW of power at 3 V makes the [AD9834](http://www.analog.com/AD9834?doc=UG-266.pdf) an ideal candidate for powersensitive applications.

The [EVAL-CN-304-SDZ](http://www.analog.com/eval-ad9834?doc=UG-266.pdf) board is used in conjunction with a [EVAL-SDP-CB1Z](http://www.analog.com/eval-sdp-cb1z?doc=UG-266.pdf) board available from Analog Devices, Inc. The USB to SPI communication to th[e AD9834](http://www.analog.com/AD9834?doc=UG-266.pdf) is completed using this Blackfin®*-*based development board.

A high performance, on-board 75 MHz trimmed general oscillator is available to use as the master clock for the [AD9834](http://www.analog.com/AD9834?doc=UG-266.pdf) system. Various links and SMB connectors are also available on the [EVAL-CN-304-SDZ](http://www.analog.com/eval-ad9834?doc=UG-266.pdf) board to maximize the usability.

Complete specifications for the [AD9834](http://www.analog.com/AD9834?doc=UG-266.pdf) are provided in the [AD9834](http://www.analog.com/AD9834?doc=UG-266.pdf) data sheet, available from Analog Devices. Consult the [AD9834](http://www.analog.com/AD9834?doc=UG-266.pdf) data sheet in conjunction with this user guide when using the evaluation board.

<span id="page-0-3"></span>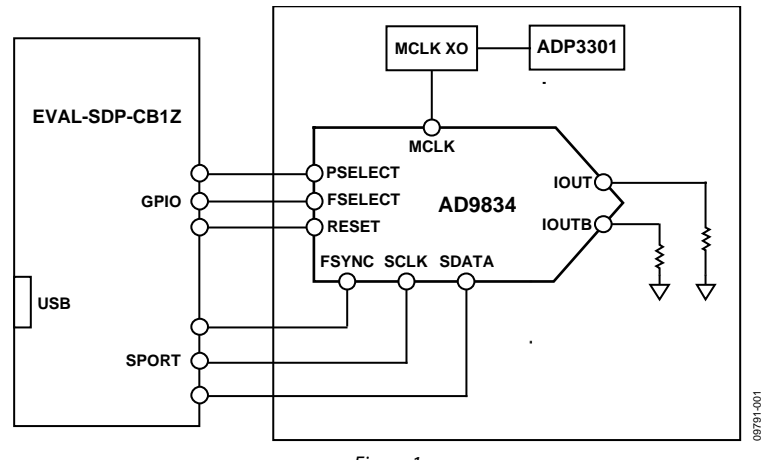

## **FUNCTIONAL BLOCK DIAGRAM**

*Figure 1.* 

# TABLE OF CONTENTS

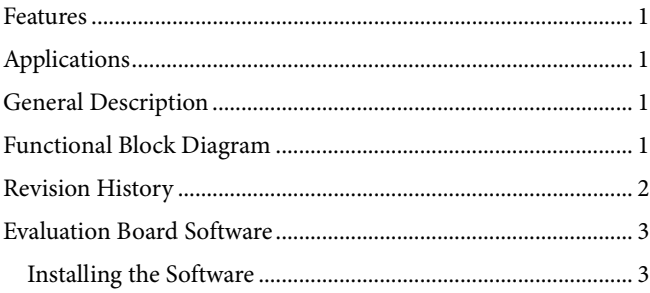

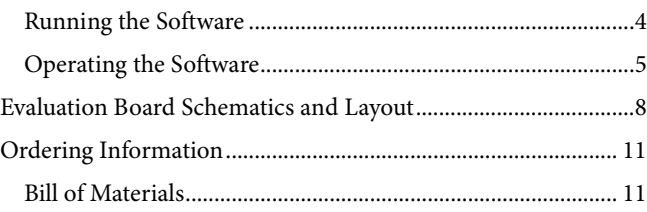

# <span id="page-1-0"></span>**REVISION HISTORY**

### **8/15—Rev. A to Rev. B**

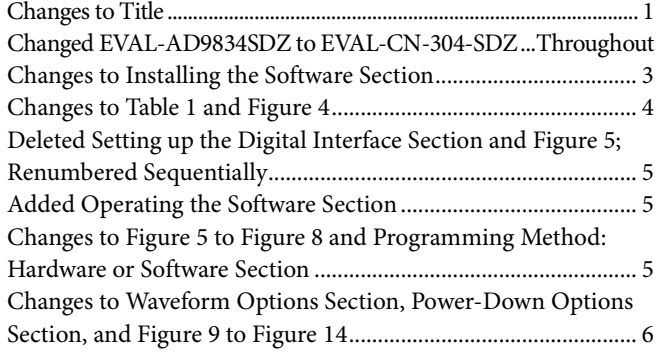

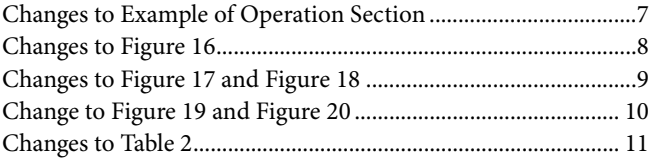

#### **8/12—Rev. 0 to Rev. A**

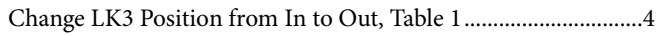

# **4/11—Revision 0: Initial Version**

09791-003

# <span id="page-2-0"></span>EVALUATION BOARD SOFTWARE **INSTALLING THE SOFTWARE**

<span id="page-2-1"></span>Th[e EVAL-CN-304-SDZ](http://www.analog.com/eval-ad9834?doc=UG-266.pdf) evaluation kit includes the software and drivers on a CD. The software is compatible with Windows® XP, Windows Vista, and Windows 7.

To install the software, follow these steps:

- 1. Install the software before connecting the [EVAL-SDP-CB1Z](http://www.analog.com/eval-sdp-cb1z?doc=UG-266.pdf) board to the USB port of the PC.
- 2. Start the Windows operating system and install the software from the [EVAL-CN-0304-SDZ](http://www.analog.com/AD9834?doc=UG-266.pdf) evaluation kit CD.
- 3. After installation of the software and drivers is complete, plug the [EVAL-CN-304-SDZ](http://www.analog.com/eval-ad9834?doc=UG-266.pdf) into the [EVAL-SDP-CB1Z](http://www.analog.com/eval-sdp-cb1z?doc=UG-266.pdf) board, and then plug the [EVAL-SDP-CB1Z](http://www.analog.com/eval-sdp-cb1z?doc=UG-266.pdf) board into the PC using the USB cable included in the box.
- 4. When the software detects the evaluation board, proceed through any dialog boxes that appear to finalize the installation (**Found New Hardware Wizard**/**Install the Software Automatically** and so on).

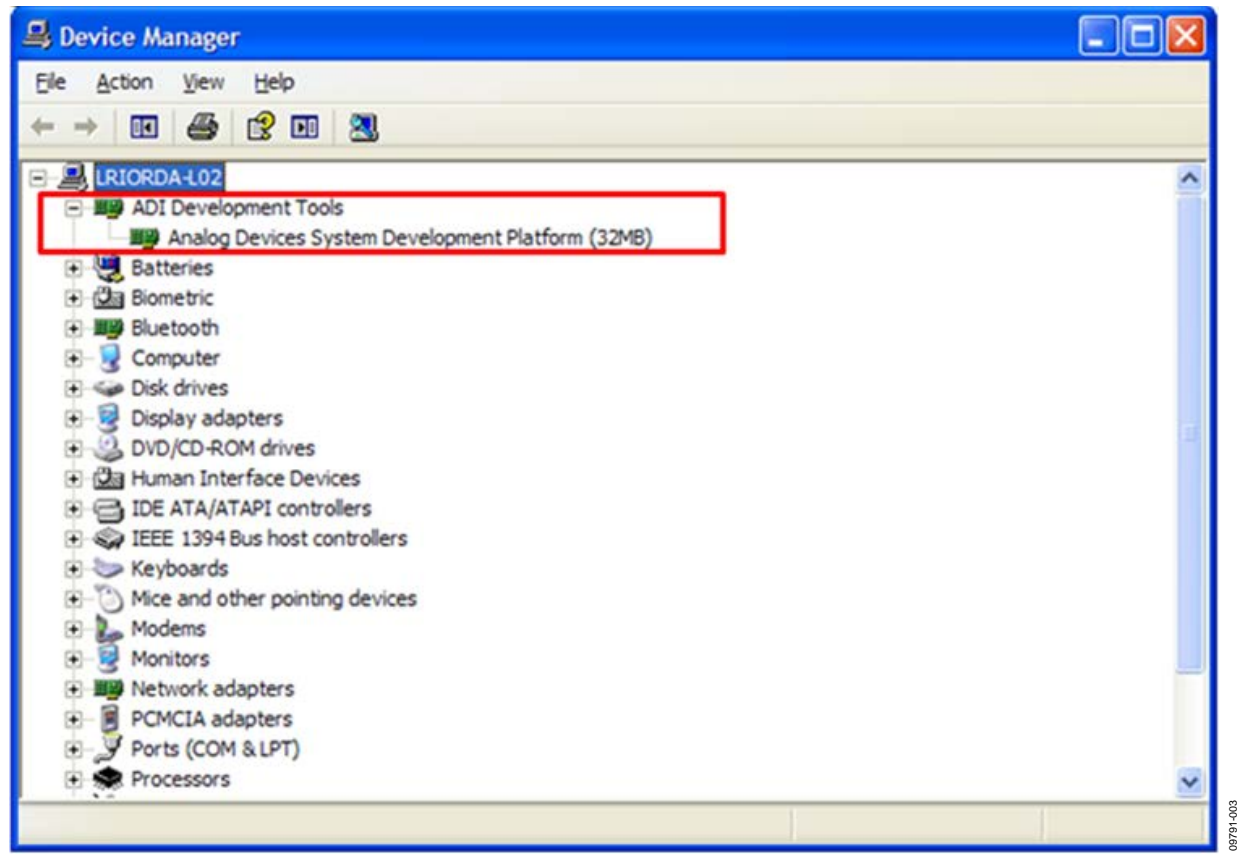

*Figure 2. Hardware Device Manager Window with the [EVAL-SDP-CB1Z](http://www.analog.com/eval-sdp-cb1z?doc=UG-266.pdf) Board Plugged In*

# <span id="page-3-0"></span>**RUNNING THE SOFTWARE**

To run the evaluation board program, do the following:

- 1. Click **Start**/**All Programs**/**Analog Devices**/**AD9834**/ **AD9834 Eval Board**.
- 2. If the [EVAL-SDP-CB1Z](http://www.analog.com/eval-sdp-cb1z?doc=UG-266.pdf) board is not connected to the USB port when the software is launched, a connectivity error displays(se[e Figure 3\)](#page-3-1). Simply connect the [EVAL-CN-304-](http://www.analog.com/eval-ad9834?doc=UG-266.pdf) [SDZ](http://www.analog.com/eval-ad9834?doc=UG-266.pdf) evaluation board to the USB port of the PC, wait a few seconds, click **Rescan**, and follow the instructions.
- 3. Ensure that all links are in their correct locations (se[e Table 1\)](#page-3-2). The main window of th[e EVAL-CN-304-SDZ](http://www.analog.com/eval-ad9834?doc=UG-266.pdf) evaluation software then opens, as shown in [Figure 4.](#page-3-3)

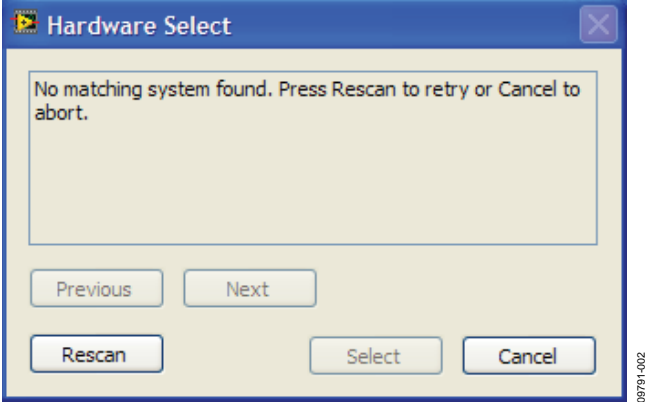

*Figure 3. Pop-Up Window Error*

# <span id="page-3-2"></span>**Table 1. Default Setup for Link Positions**

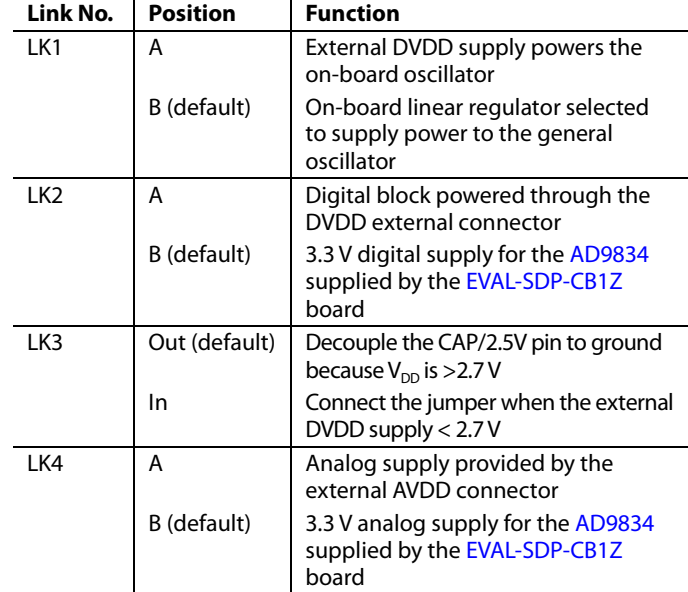

<span id="page-3-1"></span>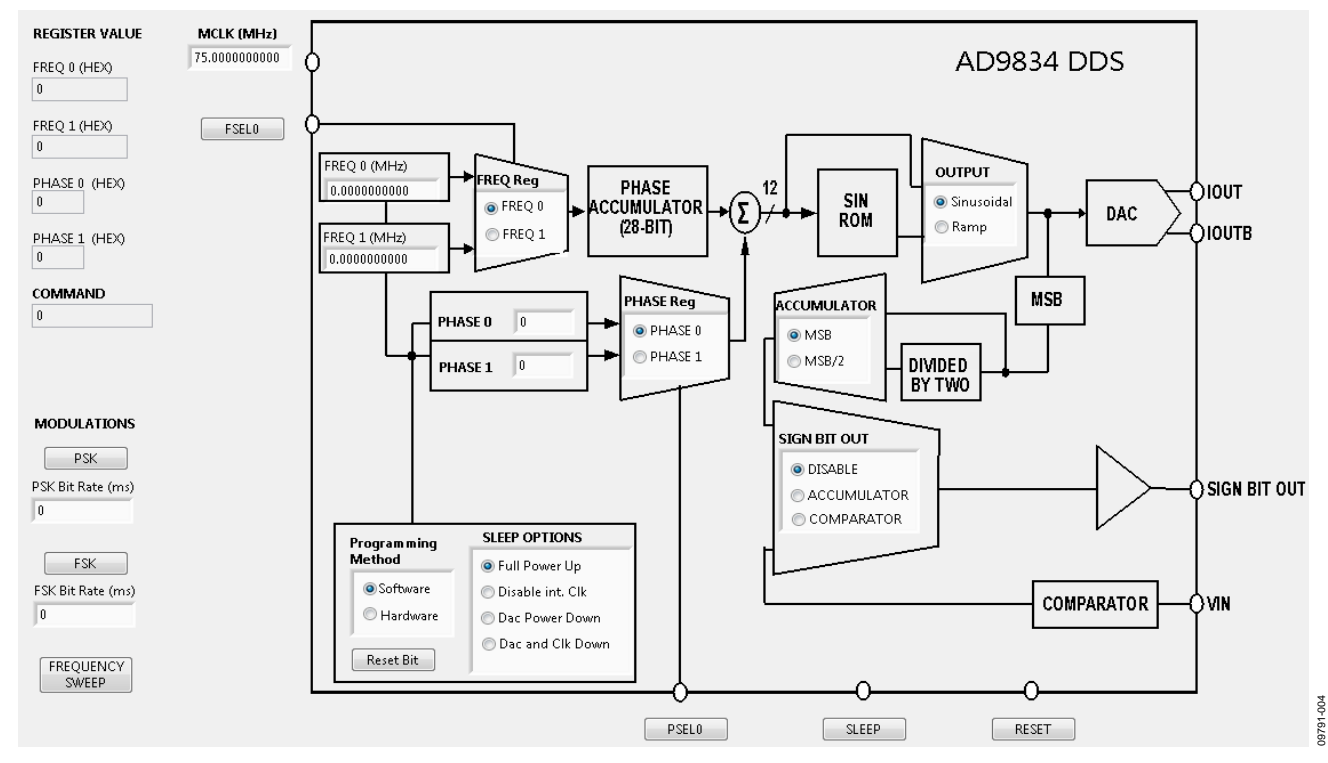

<span id="page-3-3"></span>*Figure 4[. EVAL-CN-304-SDZ](http://www.analog.com/eval-ad9834?doc=UG-266.pdf) Evaluation Board Software*

# <span id="page-4-0"></span>**OPERATING THE SOFTWARE**

#### *Select External MCLK Frequency*

Having selected the digital interface specifics, next use the **MCLK** box to choose which frequency to use. The boards are supplied with a 75 MHz general oscillator. If a different clock source is required, the CLK1 SMB connector can be used to supply a different MCLK value.

Two options for the general oscillator include the AEL3013 oscillators from AEL Crystals and the SG-310SCN oscillators from Epson Electronics.

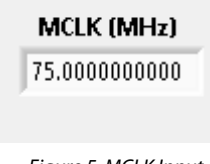

#### *Figure 5. MCLK Input*

09791-005

 $005$ 

09791-006

#### *Programming Method: Hardware or Software*

Functions that select frequency and phase registers, reset internal registers, and power down the DAC can be implemented by using either software or hardware. Click **Software** or **Hardware** to select the programming method (see [Figure 6\)](#page-4-1). By choosing hardware, the appropriate hardware control pins are used to control these functions. By choosing software, the appropriate software control bits are used to control these functions.

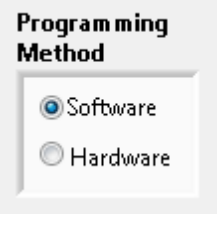

<span id="page-4-1"></span>*Figure 6. Programming Method*

#### *Loading Frequency and Phase Registers*

The desired output frequency and output phase can be loaded using the inputs shown i[n Figure 7.](#page-4-2) Either the **FREQ 0** register or the **FREQ 1** register can be loaded with frequency data. The frequency data is loaded in megahertz, and the equivalent hexadecimal code is shown to the right once data is entered; press **Enter** to load the data. When data is loaded, the output appears on the IOUT and IOUTB pins. Similarly, select either the **PHASE 0** register or the **PHASE 1** register and the phase data loads in degrees.

The analog output frequency from the [AD9834](http://www.analog.com/AD9834?doc=UG-266.pdf) is defined by

$$
f_{MCLK}/2^{28} \times FREQREG
$$

where *FREQREG* is the value loaded into the selected frequency register in decimals. This signal is phase shifted by

2π/4096 × *PHASEREG*

where *PHASEREG* is the value contained in the selected phase register in decimals.

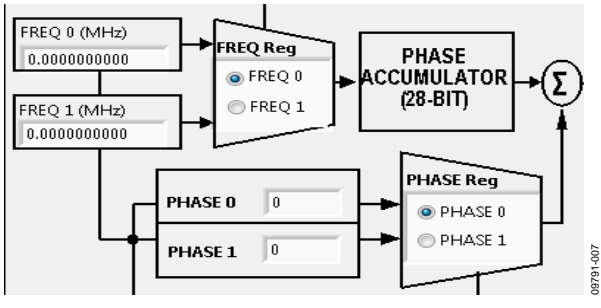

*Figure 7. Frequency and Phase Load*

#### <span id="page-4-2"></span>*FSK and PSK Functionality*

In software mode, the [AD9834](http://www.analog.com/AD9834?doc=UG-266.pdf) can be set up for FSK or PSK functionality by entering the bit rate in milliseconds and by clicking the **PSK** or **FSK** button (see [Figure 8\)](#page-4-3).

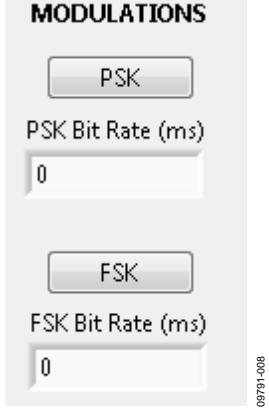

<span id="page-4-3"></span>*Figure 8. FSK and PSK Functionality*

### *Waveform Options*

The output waveform options that can be selected are sinusoidal waveform or ramp waveform. The SIGN BIT OUT pin output can be selected using three options: selecting **MSB** or **MSB/2** of the phase accumulator or selecting the internal comparator. If this pin is not used, click **DISABLE** (see [Figure 9\)](#page-5-0).

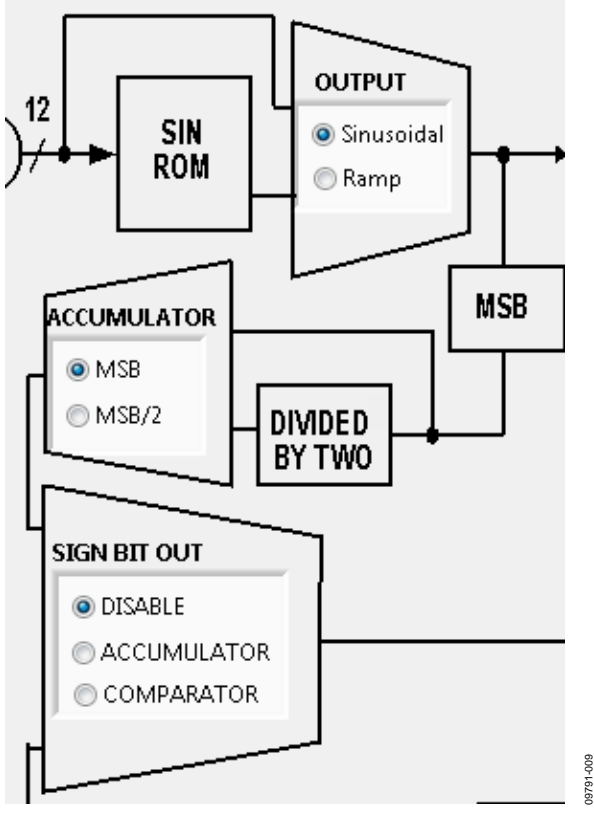

*Figure 9. Waveform Profile and SIGN BIT OUT*

### <span id="page-5-0"></span>*Power-Down Options*

The [AD9834](http://www.analog.com/AD9834?doc=UG-266.pdf) has various power-down options selected through the control register. The master clock (MCLK) or the DAC can be disabled, or both sections can be powered down for a lower power sleep mode (see [Figure 10\)](#page-5-1).

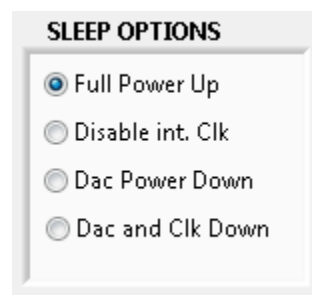

<span id="page-5-1"></span>*Figure 10. Power-Down Options*

09791-010

### *Hardware Options*

If the hardware programming method is selected (se[e Figure 6\)](#page-4-1), the FSELECT (**FSEL0**), PSELECT (**PSEL0**), **RESET**, and **SLEEP** pin functions can be toggled. The GPIO outputs on the [EVAL-](http://www.analog.com/eval-sdp-cb1z?doc=UG-266.pdf)[SDP-CB1Z](http://www.analog.com/eval-sdp-cb1z?doc=UG-266.pdf) board control these pin functions. For example, frequency data can be loaded to the FREQ 0 register and the FREQ 1 register and the output can be toggled by the FSELECT pin, that is, 2FSK functionality.

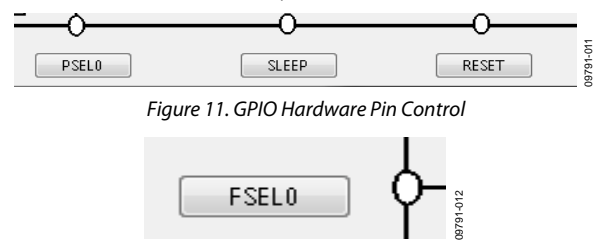

*Figure 12. FSEL0 Hardware Pin Control*

#### *Reset and Sweep*

Use the **Reset Bit** button shown i[n Figure 13](#page-5-2) to set the reset software command. To set up a DDS sweep, click **FREQUENCY SWEEP**.

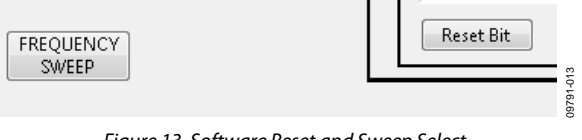

*Figure 13. Software Reset and Sweep Select*

<span id="page-5-2"></span>The sweep function allows users to load a **Start Frequency**, **Stop Frequency**, increment size (**Step Frequency**), number **of loops** (**N. of Loops**), and **Delay** between each frequency increment. These commands then load to the device automatically from the [EVAL-SDP-CB1Z](http://www.analog.com/eval-sdp-cb1z?doc=UG-266.pdf) board.

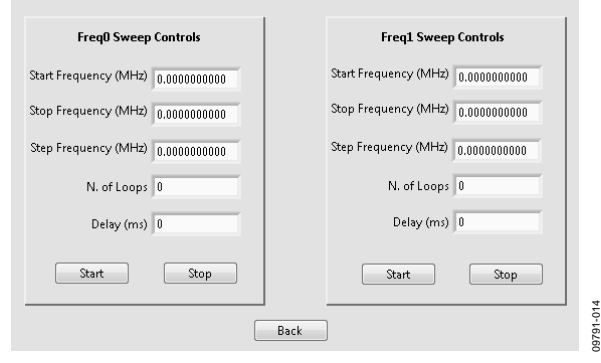

*Figure 14. Sweep Functionality*

### **Example of Operation**

An example of configuring th[e AD9834 t](http://www.analog.com/AD9834?doc=UG-266.pdf)o output 1 MHz follows:

- 1. Plug th[e EVAL-SDP-CB1Z](http://www.analog.com/eval-sdp-cb1z?doc=UG-266.pdf) board into t[he EVAL-CN-304-SDZ](http://www.analog.com/eval-ad9834?doc=UG-266.pdf) board and connect to the USB port.
- 2. Start up the software located at **Start**/**All Programs**/ **Analog Devices**/**AD9834**/**AD9834 Eval Board**. The [EVAL-SDP-CB1Z b](http://www.analog.com/eval-sdp-cb1z?doc=UG-266.pdf)oard begins to communicate with the PC.
- 3. Define MCLK; the default is an on-board 75 MHz oscillator.
- 4. Ensure that all links are in the correct locations (se[e Table 1\)](#page-3-2).
- 5. Select the **FREQ 1** register.
- 6. Load a 1 MHz excitation frequency and press **Enter**.

The output should appear on the IOUT and IOUTB outputs on the evaluation board.

For the FREQ 0 register, do the following:

- 1. Select the **FREQ 0** register.
- 2. Load the **FREQ 0** register with 2 MHz.
- 3. Press **Enter**.

For the FREQ 1 register, select the **FREQ 1** register to load the 1 MHz associated with this register.

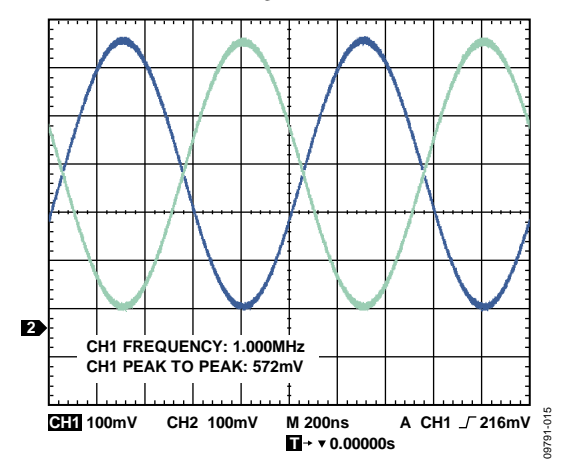

Figure 15. 1 MHz Output Signals on the IOUT and IOUTB Test Points

# <span id="page-7-0"></span>EVALUATION BOARD SCHEMATICS AND LAYOUT

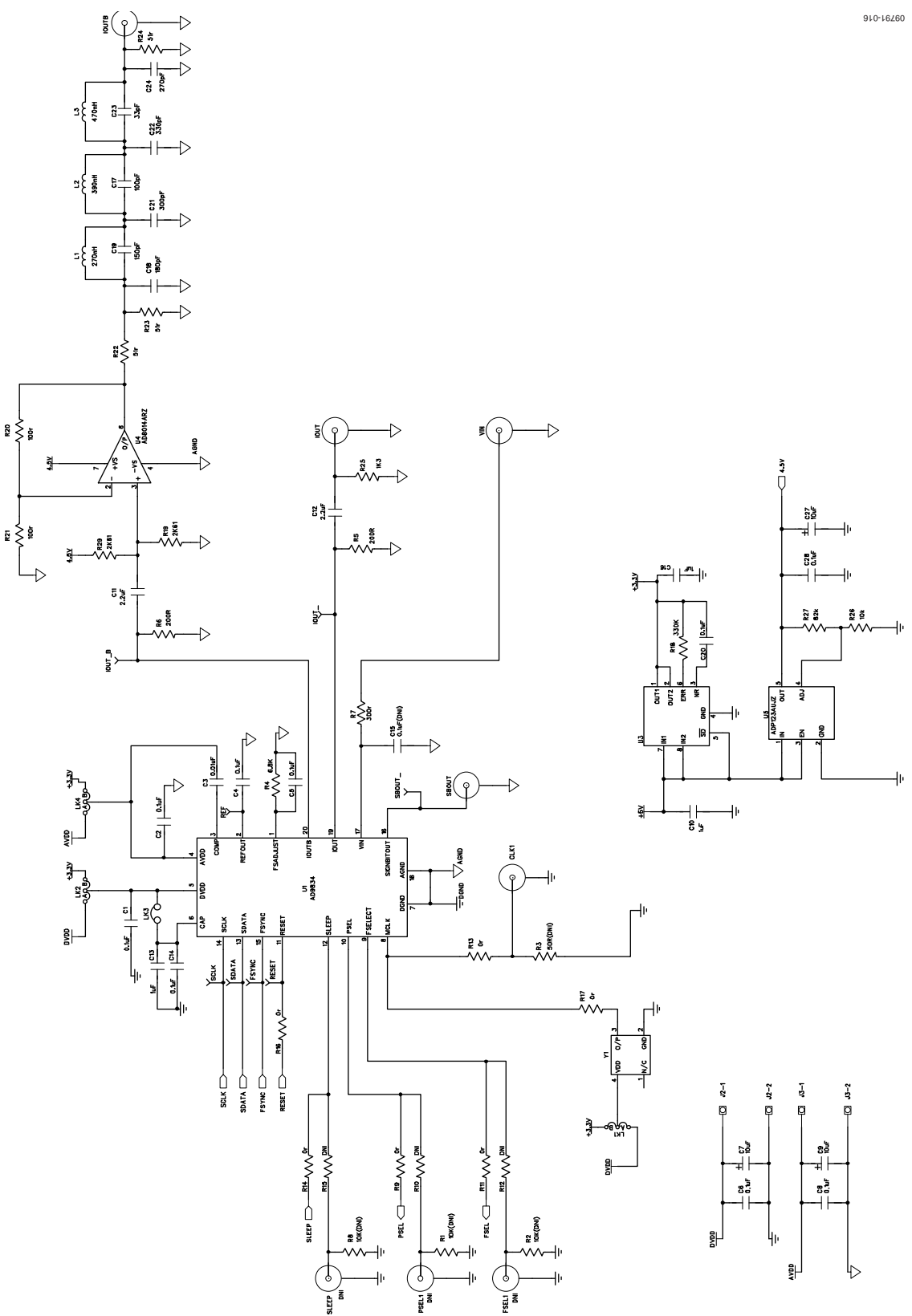

*Figure 16[. EVAL-CN-304-SDZ](http://www.analog.com/eval-ad9834?doc=UG-266.pdf) Schematic Part A*

# EVAL-CN-304-SDZ Evaluation Board User Guide UG-266

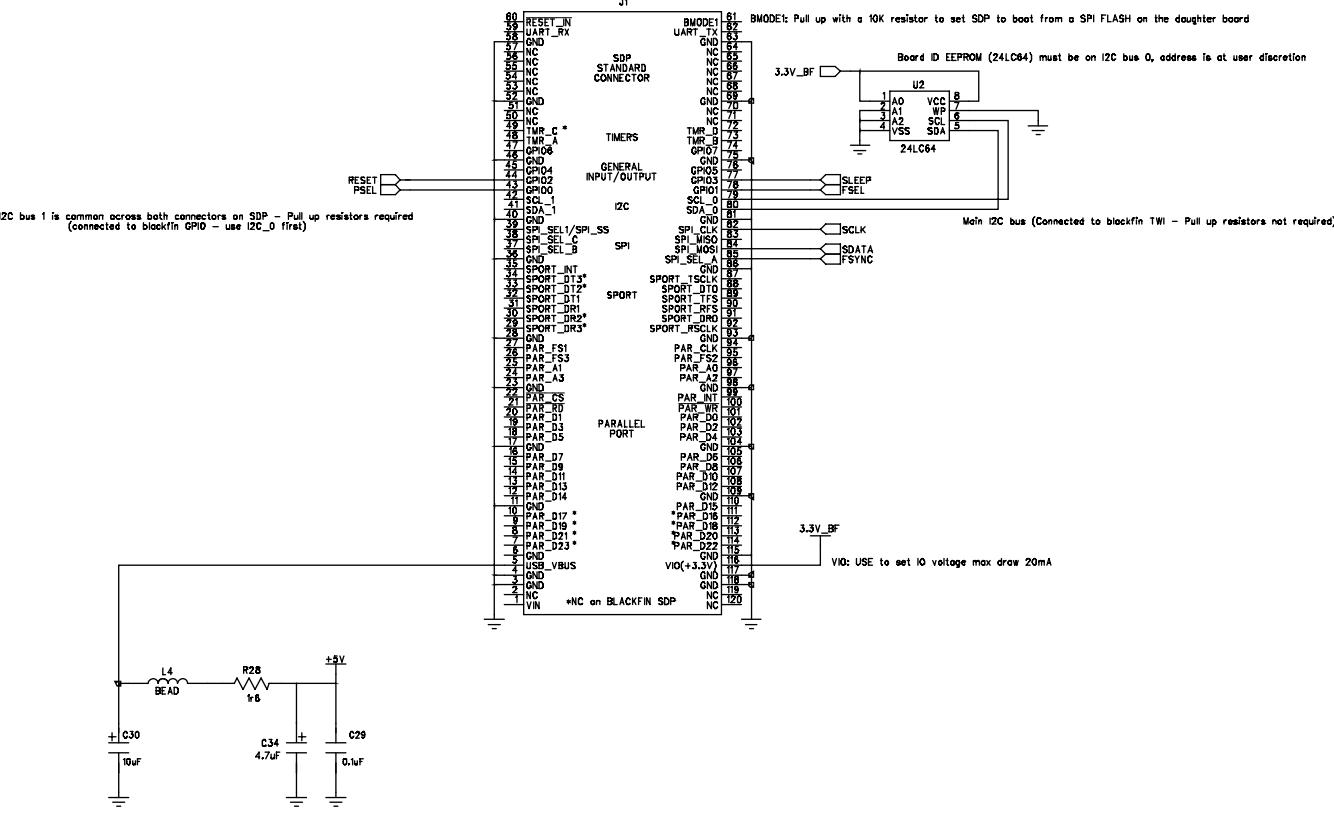

#### *Figure 17[. EVAL-CN-304-SDZ](http://www.analog.com/eval-ad9834?doc=UG-266.pdf) Schematic Part B*

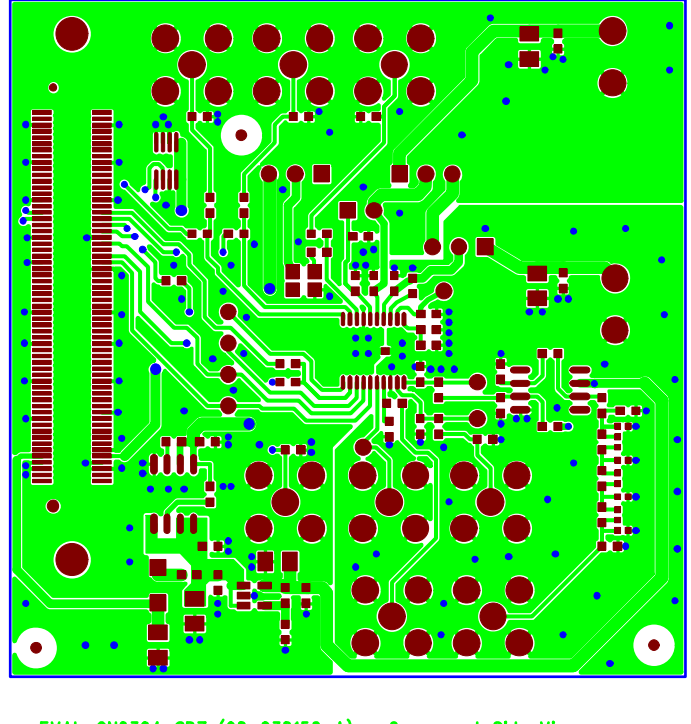

EVAL-CN0304-SDZ  $(08-038152-A)$  - Component Side View Layer 1 - Component Side *Figure 18[. EVAL-CN-304-SDZ](http://www.analog.com/eval-ad9834?doc=UG-266.pdf) Component Side View Layer 1* 10-16260 09791-017

09791-018

09791-018

UG-266 EVAL-CN-304-SDZ Evaluation Board User Guide

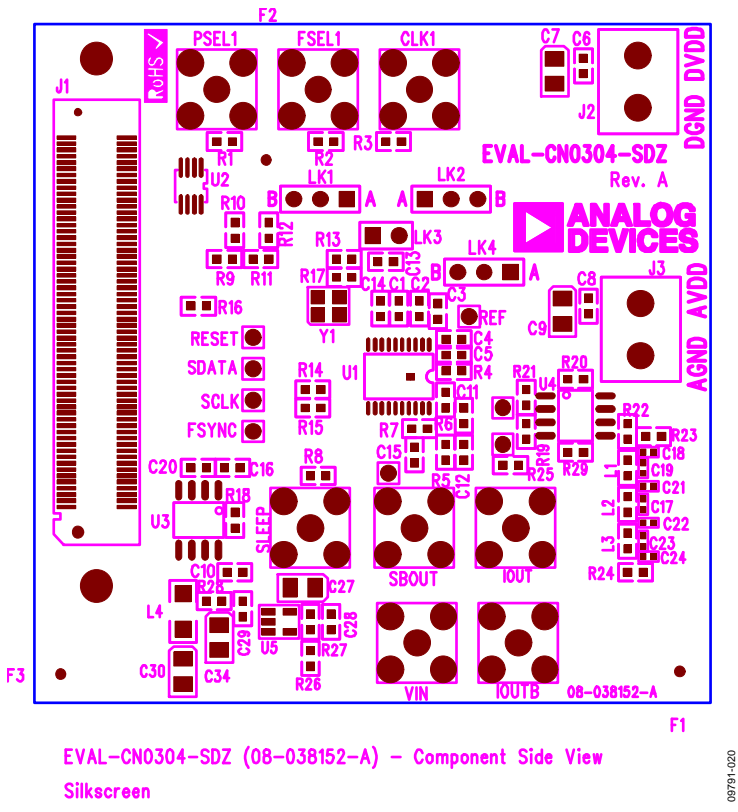

*Figure 19[. EVAL-CN-304-SDZ](http://www.analog.com/eval-ad9834?doc=UG-266.pdf) Component Side View Silkscreen*

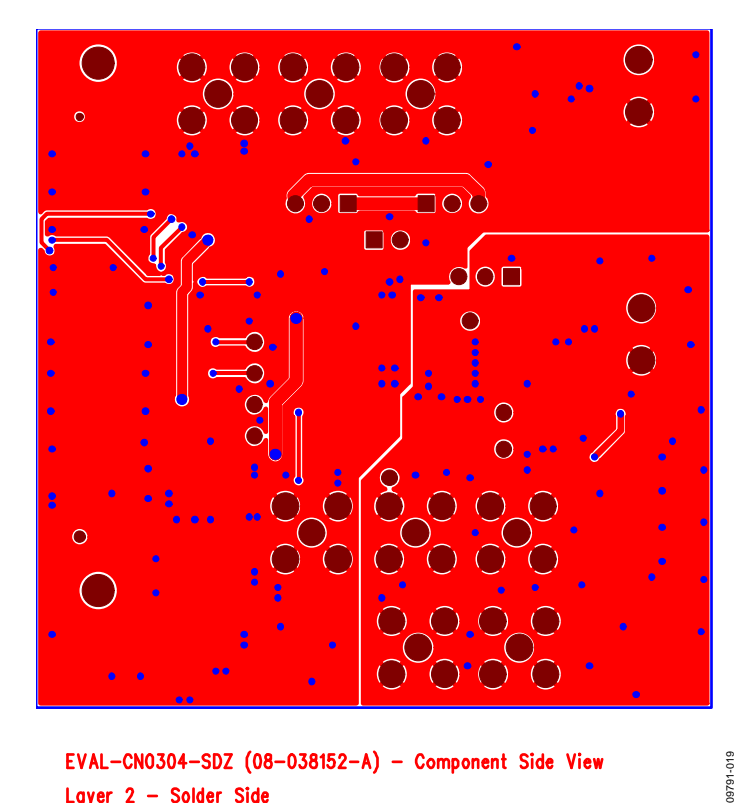

EVAL-CN0304-SDZ  $(08-038152-A)$  - Component Side View Layer 2 - Solder Side *Figure 20[. EVAL-CN-304-SDZ](http://www.analog.com/eval-ad9834?doc=UG-266.pdf) Component Side View Layer 2, Solder Side*

Rev. B | Page 10 of 12

# <span id="page-10-0"></span>ORDERING INFORMATION

# <span id="page-10-1"></span>**BILL OF MATERIALS**

<span id="page-10-2"></span>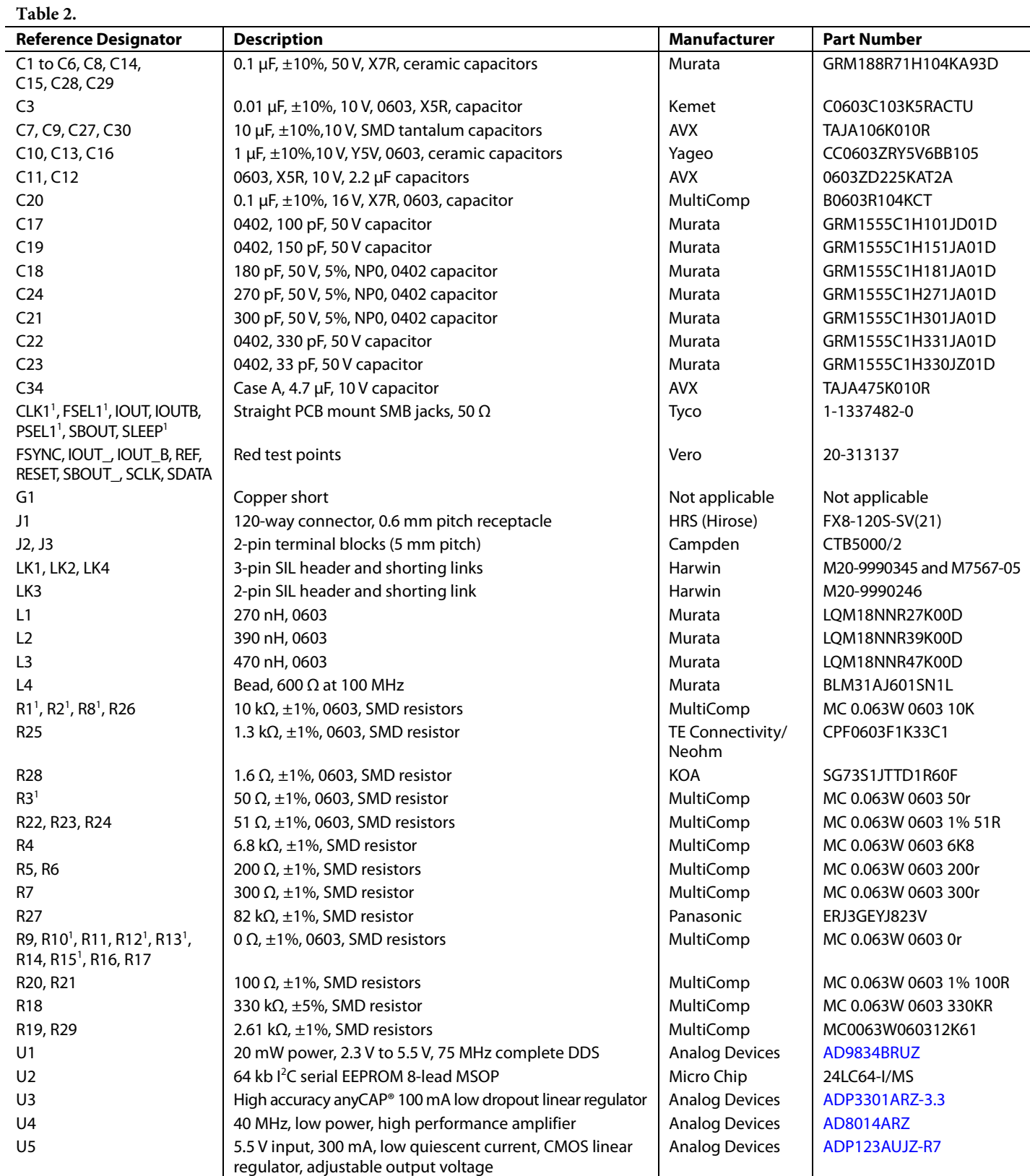

UG-266 EVAL-CN-304-SDZ Evaluation Board User Guide

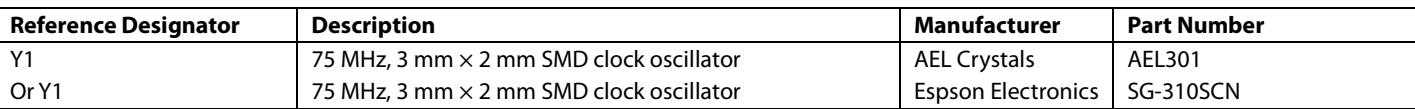

<sup>1</sup> Do not install.

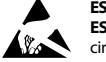

#### **ESD Caution**

**ESD (electrostatic discharge) sensitive device**. Charged devices and circuit boards can discharge without detection. Although this product features patented or proprietary protection circuitry, damage may occur on devices subjected to high energy ESD. Therefore, proper ESD precautions should be taken to avoid performance degradation or loss of functionality.

#### **Legal Terms and Conditions**

By using the evaluation board discussed herein (together with any tools, components documentation or support materials, the "Evaluation Board"), you are agreeing to be bound by the terms and conditions set forth below ("Agreement") unless you have purchased the Evaluation Board, in which case the Analog Devices Standard Terms and Conditions of Sale shall govern. Do not use the Evaluation Board until you have read and agreed to the Agreement. Your use of the Evaluation Board shall signify your acceptance of the Agreement. This Agreement is made by and between you ("Customer") and Analog Devices, Inc. ("ADI"), with its principal place of business at One Technology Way, Norwood, MA 02062, USA. Subject to the terms and conditions of the Agreement, ADI hereby grants to Customer a free, limited, personal, temporary, non-exclusive, non-sublicensable, non-transferable license to use the Evaluation Board FOR EVALUATION PURPOSES ONLY. Customer understands and agrees that the Evaluation Board is provided for the sole and exclusive purpose referenced above, and agrees not to use the Evaluation Board for any other purpose. Furthermore, the license granted is expressly made subject to the following additional limitations: Customer shall not (i) rent, lease, display, sell, transfer, assign, sublicense, or distribute the Evaluation Board; and (ii) permit any Third Party to access the Evaluation Board. As used herein, the term "Third Party" includes any entity other than ADI, Customer, their employees, affiliates and in-house consultants. The Evaluation Board is NOT sold to Customer; all rights not expressly granted herein, including ownership of the Evaluation Board, are reserved by ADI. CONFIDENTIALITY. This Agreement and the Evaluation Board shall all be considered the confidential and proprietary information of ADI. Customer may not disclose or transfer any portion of the Evaluation Board to any other party for any reason. Upon discontinuation of use of the Evaluation Board or termination of this Agreement, Customer agrees to promptly return the Evaluation Board to ADI. ADDITIONAL RESTRICTIONS. Customer may not disassemble, decompile or reverse engineer chips on the Evaluation Board. Customer shall inform ADI of any occurred damages or any modifications or alterations it makes to the Evaluation Board, including but not limited to soldering or any other activity that affects the material content of the Evaluation Board.<br>Modifications t to Customer. Customer agrees to return to ADI the Evaluation Board at that time. LIMITATION OF LIABILITY. THE EVALUATION BOARD PROVIDED HEREUNDER IS PROVIDED "AS IS" AND ADI MAKES NO WARRANTIES OR REPRESENTATIONS OF ANY KIND WITH RESPECT TO IT. ADI SPECIFICALLY DISCLAIMS ANY REPRESENTATIONS, ENDORSEMENTS, GUARANTEES, OR WARRANTIES, EXPRESS OR IMPLIED, RELATED TO THE EVALUATION BOARD INCLUDING, BUT NOT LIMITED TO, THE IMPLIED WARRANTY OF MERCHANTABILITY, TITLE, FITNESS FOR A PARTICULAR PURPOSE OR NONINFRINGEMENT OF INTELLECTUAL<br>PROPERTY RIGHTS. IN NO EVENT WILL ADI AND ITS LICEN THE EVALUATION BOARD, INCLUDING BUT NOT LIMITED TO LOST PROFITS, DELAY COSTS, LABOR COSTS OR LOSS OF GOODWILL. ADI'S TOTAL LIABILITY FROM ANY AND ALL CAUSES SHALL BE LIMITED TO THE AMOUNT OF ONE HUNDRED US DOLLARS (\$100.00). EXPORT. Customer agrees that it will not directly or indirectly export the Evaluation Board to another country, and that it will comply with all applicable United States federal laws and regulations relating to exports. GOVERNING LAW. This Agreement shall be governed by and construed in accordance with the substantive laws of the Commonwealth of Massachusetts (excluding conflict of law rules). Any legal action regarding this Agreement will be heard in the state or federal courts having jurisdiction in Suffolk County, Massachusetts, and Customer hereby<br>submits to t

**©2011–2015 Analog Devices, Inc. All rights reserved. Trademarks and registered trademarks are the property of their respective owners. UG09791-0-8/15(B)**

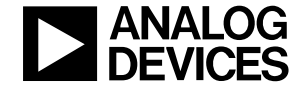

www.analog.com

Rev. B | Page 12 of 12